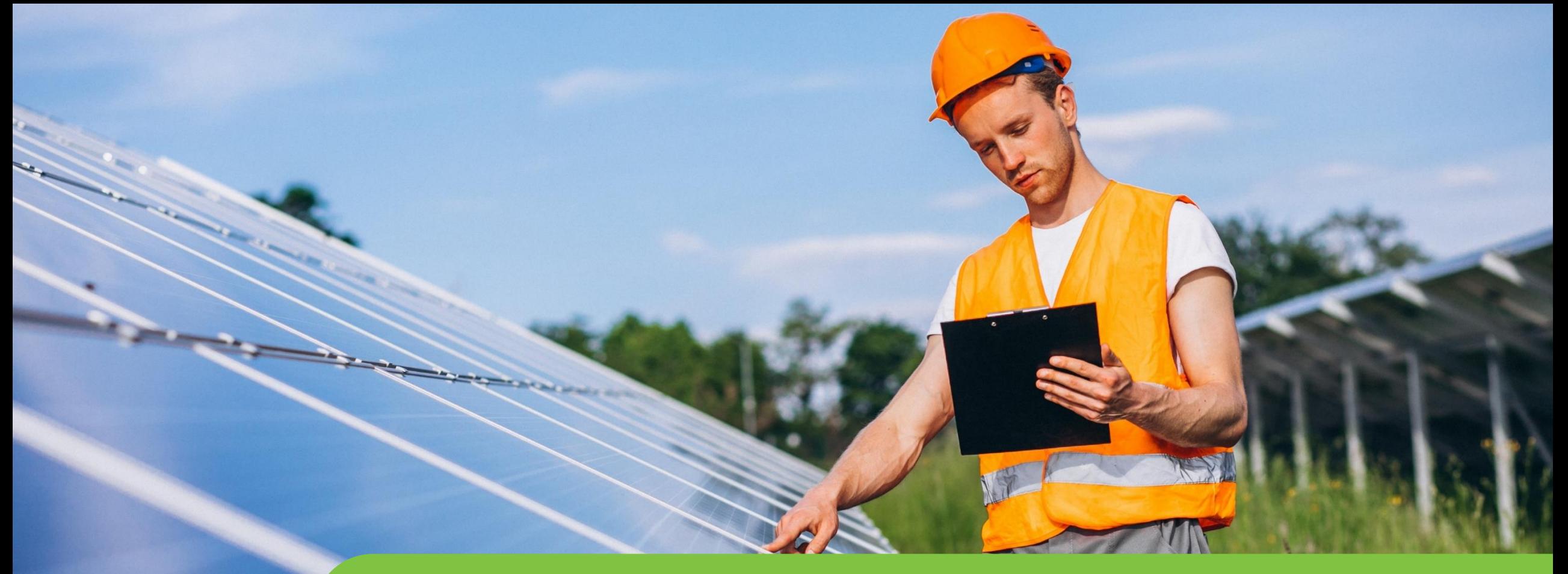

#### **Passo a passo LOGIN E CADASTRO CPFL Empresas**

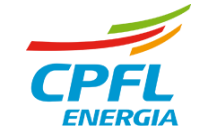

# **Alteração de E-mail de acesso**

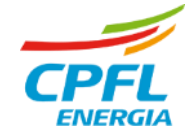

### **Editar dados Cadastrais – Representante CPFL Empresas**

Representante deseja alterar dados cadastrais, tais como: E-mail, celular ou senha.

Entrará normalmente com seu e-mail e senha e será direcionado para a página de serviços CPFL Empresas

**Selecionará a opção 'Meus Dados' e será direcionado para A nova página de dados cadastrais.**

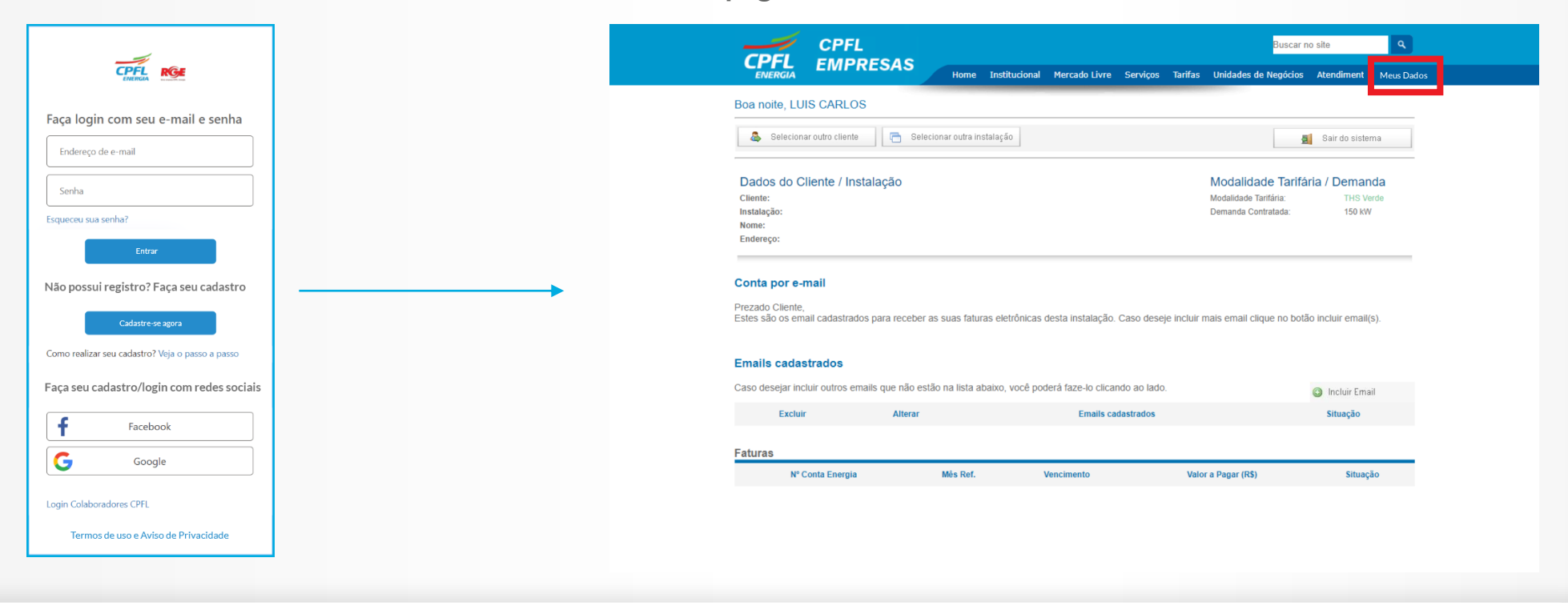

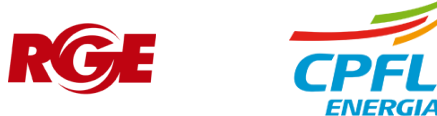

#### **Editar dados cadastrais – Representante CPFL Empresas**

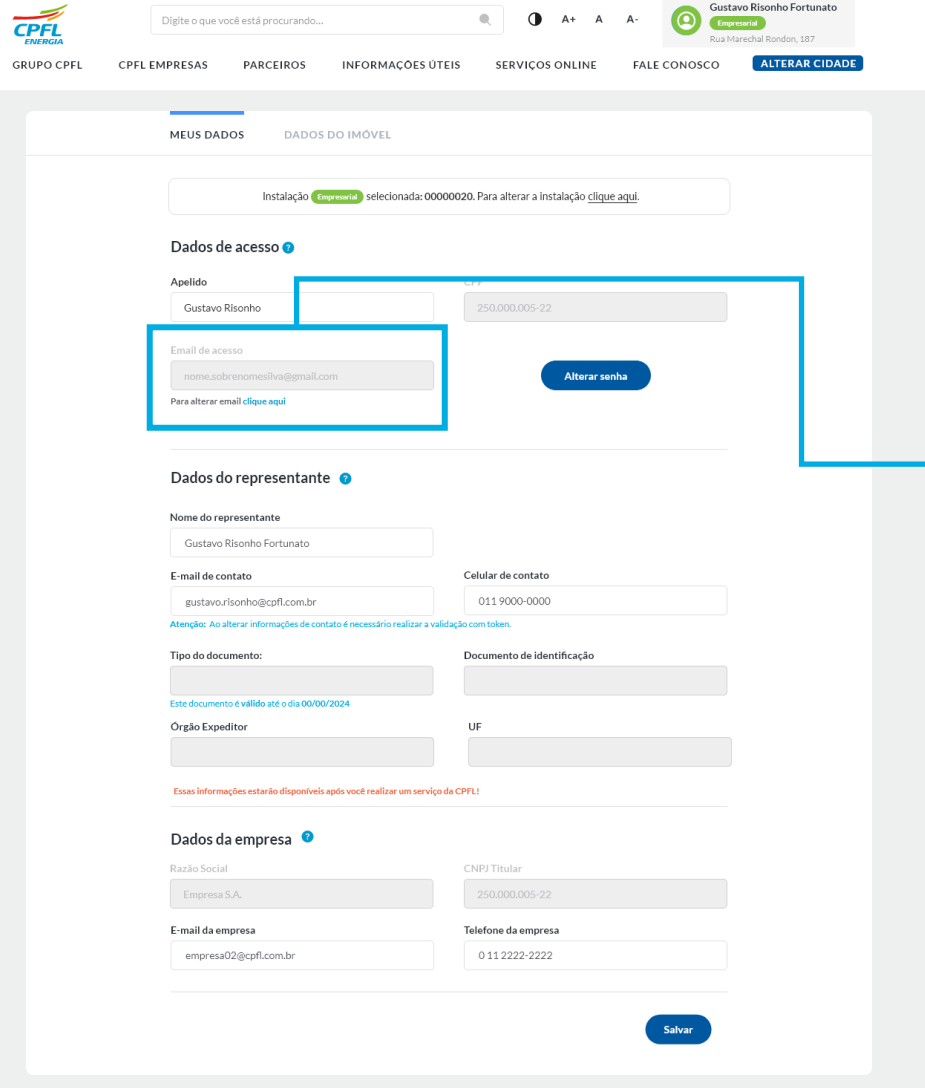

Aqui o usuário poderá alterar todos os seus dados, assim que disponíveis.

#### Botão para acessar o fluxo de alteração de e-mail

Email de acesso

nome.sobrenomesilva@gmail.com

Para alterar email clique aqui

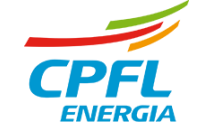

## **Usuário CPFL Empresas - Redefinindo E-mail de acesso**

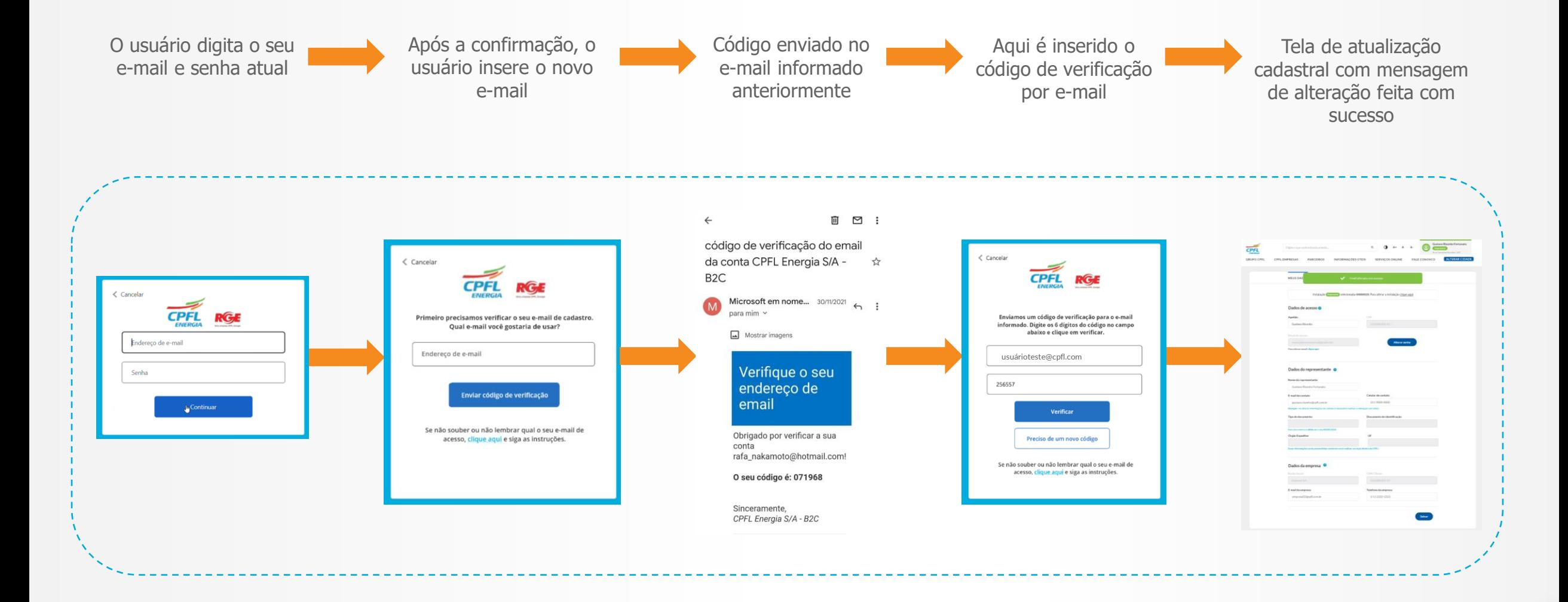

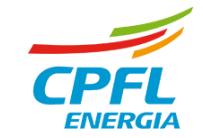